## **Quick Reference Guide to run Pitt Worx Payroll Register Report PPYR319**

- 1) Login to **Pitt Worx**
- 2) Select *My Client Groups* tab
- 3) Select *Payroll* app
	- a. The elements on this page are dependent on your Area of Responsibility access
- 4) From *Flow Submissions and Results,* select *Submit a Flow*
- *5)* Select *Pitt US LDG* as Legislative Data Group
- 6) Select report *PPYR319\_Preview\_Register\_Report\_Secured*
	- a. Thisreport is used for preview, final, quickpay and reversal register reviews
- 7) In **General Information**, enter a unique name as for your personal Payroll Flow (Report)
	- a. This will be the name you decide and that may be ran multiple times, however, it is important that each time you run this report, you must change to a new flow (report) name
		- i. It is recommended using versions, such as V1, V2, V3, each time you submit this flow
		- ii. BW 1 2021 Preview Register V1, BW 1 2021 Preview Register V2, BW 1 Final Register
- 8) **Process Start Date**: Enter the applicable check date (not pay period ending) as mm/dd/yy format i.e. 1/29/21
- 9) **Process End Date**: Enter the applicable check date (not pay period ending) as mm/dd/yy format i.e 1/29/21 This is the same information as *Process Start Date*
- 10) **Payroll:** Select the Payroll for the register you want to view; *Pitt Monthly, Pitt Biweekly or Pitt UPP2*. For each Payroll, a separate report must be run.
- 11) **Payroll Run Type**: Select *Quickpay, Regular Run* (select for preview and final register reports) or *Reversal*
- 12) Legal Entity: Select University of Pittsburgh or University of Pittsburgh and UPMC Medical and Health Sciences Foundation
- 13) Select the *Submit* Button
- 14) The system will validate that the Payroll Flow name is unique, and the process will begin.
	- a. To review the parameter your entered, you may select the expand button in the parameters section.
- 15) Select **Refresh** to refresh the screen until the report has completed
	- a. This may take up to 15 minutes
- 16) Select the *Report Flow Name* you initially created, listed above the completed status to open the report.
- *17)* In the *Output and Log Files* you will see your report in Excel and PDF formats.
	- *a.* To save, Select *Download*

## **Helpful Reminders**

- For access questions, please review with your AOR (Area of Responsibility) first to ensure you are set up with the appropriate access. Any additional access questions, please submit an inquiry t[o OHR Shared Services](https://www.hr.pitt.edu/contact-ohr)
- Review Registers will be available online as indicated in the chart below:

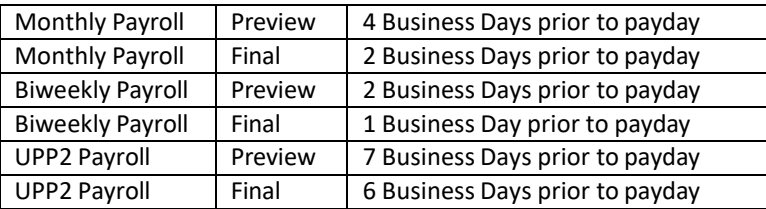

- Departmental Register Review is an internal control procedure. The total page for each AOR must be printed, signed and dated, and retained for a period of three years.
- We recommend that you save each full report to a confidential internal drive for three years. If a report is rerun for any previous period, checks that were subsequently voided will not show on the report.
- Visit Pitt Worx OHR Payroll Hub for full access [instructions](https://pitt.sharepoint.com/sites/human-resources/Pitt-Worx/Payroll/Payroll%20Preview%20Register.aspx)